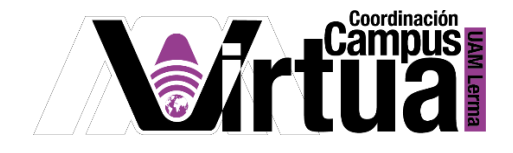

# ¿Cómo crear exámenes dinámicos?

### PASO 1. ACCEDER A XAHNI.

Abrir un navegador con conexión a internet y hacer clic en el siguiente enlace:

<http://xahni.ler.uam.mx/portal>

#### Validarse en XAHNI utilizando la cuenta de acceso.

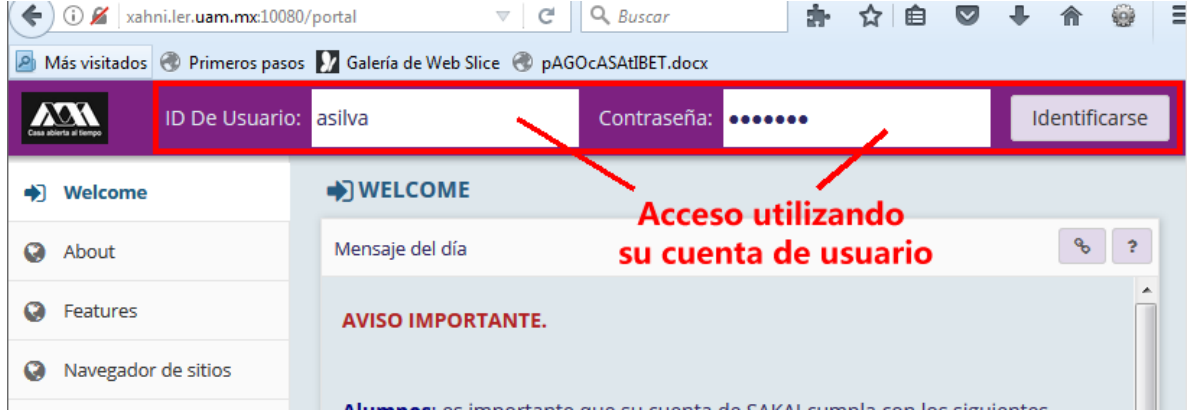

### PASO 2. CREAR EL EXAMEN.

Es posible crear exámenes de manera dinámica una vez que se cuenta con las baterías de preguntas. En un examen creado de manera dinámica, se puede indicar cuántas preguntas seleccionará la herramienta para cada parte del examen. Las preguntas seleccionadas serán distintas para cada alumno, por lo que es importante contar con un número suficiente de preguntas en la batería.

- Seleccionar el curso.
- Seleccionar "Exámenes".

#### P á g i n a 1 | 12

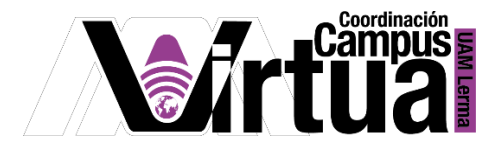

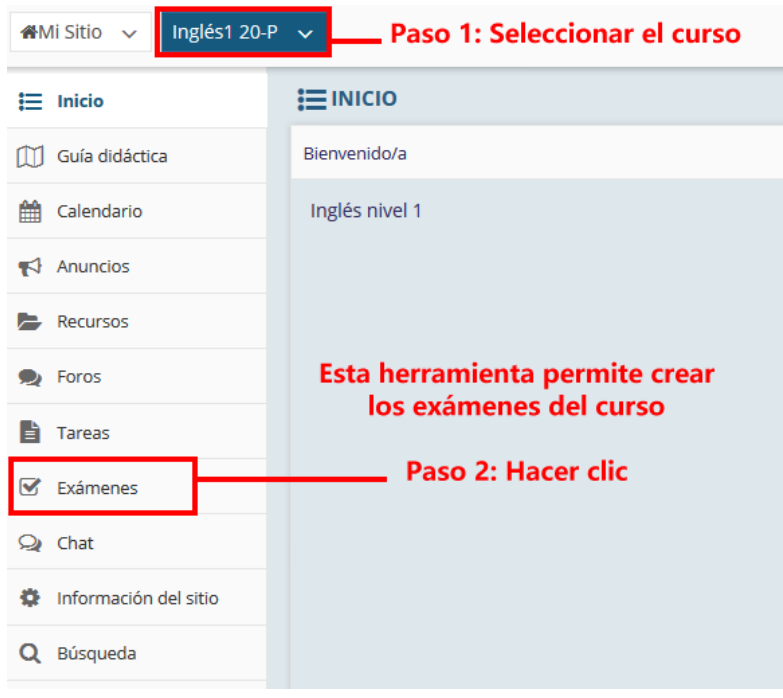

NOTA IMPORTANTE: En caso de no contar con la opción de "Exámenes".

Seleccionar "Información del sitio" y posteriormente hacer clic en "Editar Herramientas".

\_\_\_\_\_\_\_\_\_\_\_\_\_\_\_\_\_\_\_\_\_\_\_\_\_\_\_\_\_\_\_\_\_\_\_\_\_\_\_\_\_\_\_\_\_\_\_\_\_\_\_\_\_\_\_\_\_\_\_\_\_\_\_\_\_\_\_\_\_\_\_\_\_\_\_\_\_\_\_\_\_\_\_\_\_\_\_\_

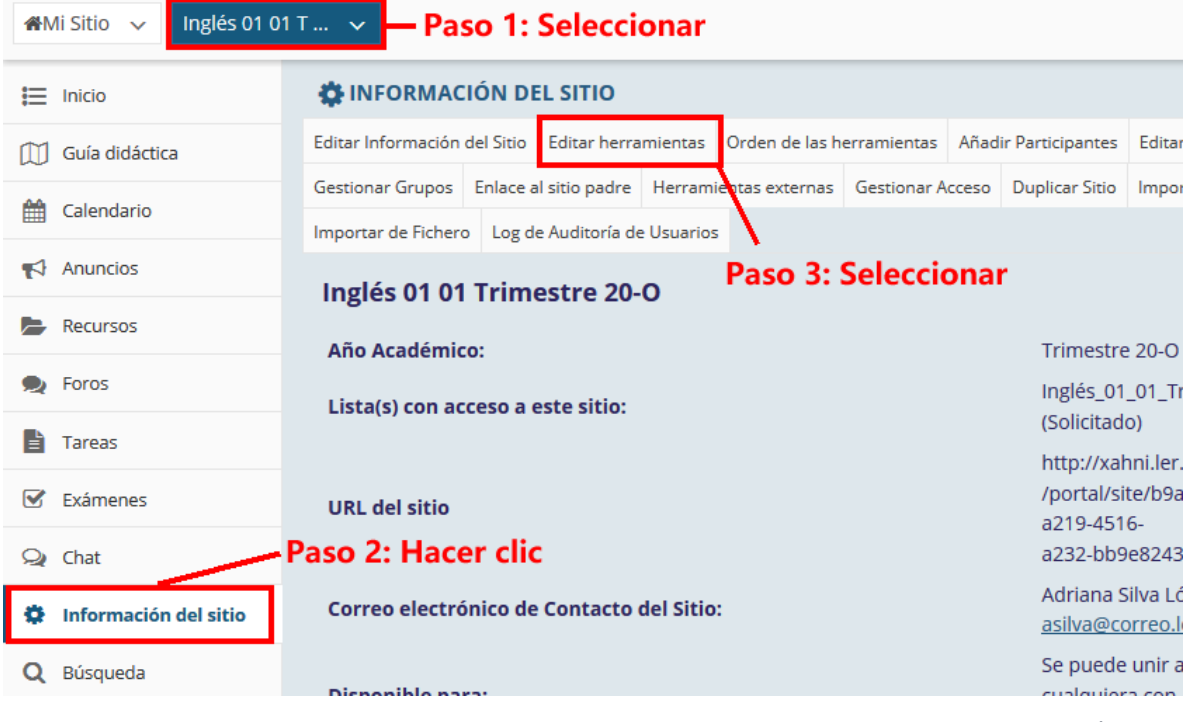

P á g i n a 2 | 12

AUTORES: M. en C. Mónica Irene Silva López y Dra. Rafaela Blanca Silva López

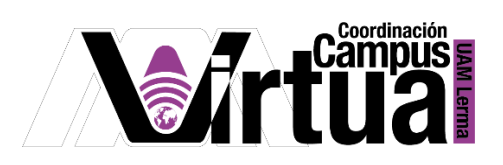

Seleccionar "Exámenes".

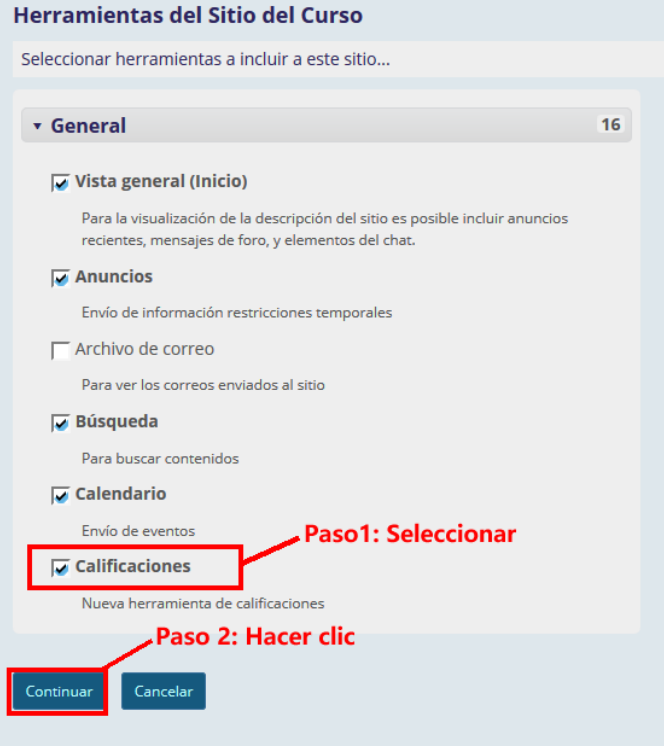

Concluir la configuración.

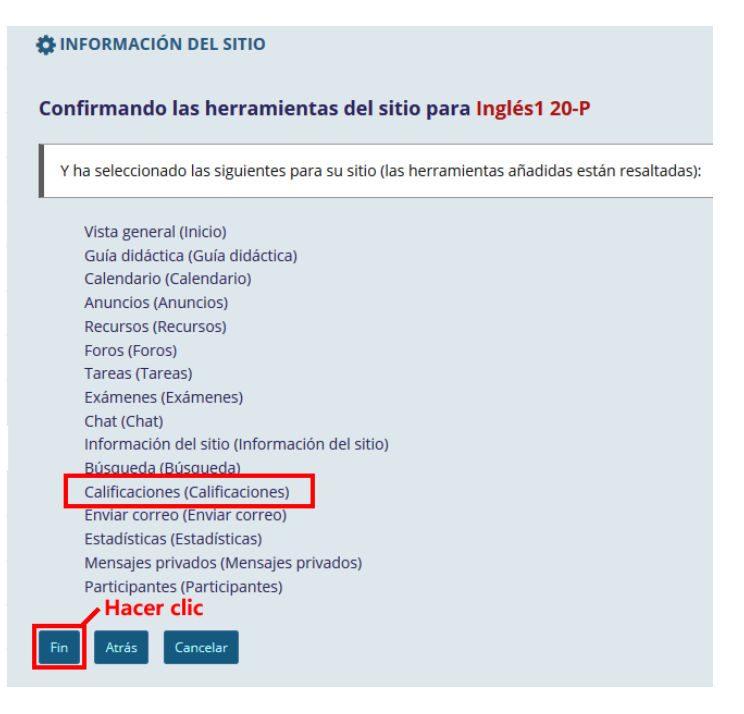

\_\_\_\_\_\_\_\_\_\_\_\_\_\_\_\_\_\_\_\_\_\_\_\_\_\_\_\_\_\_\_\_\_\_\_\_\_\_\_\_\_\_\_\_\_\_\_\_\_\_\_\_\_\_\_\_\_\_\_\_\_\_\_\_\_\_\_\_\_\_\_\_\_\_\_\_\_\_\_\_\_\_\_\_\_\_\_\_

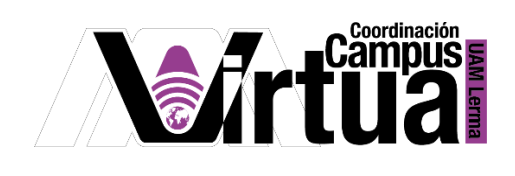

Seleccionar el mecanismo para crear el examen.

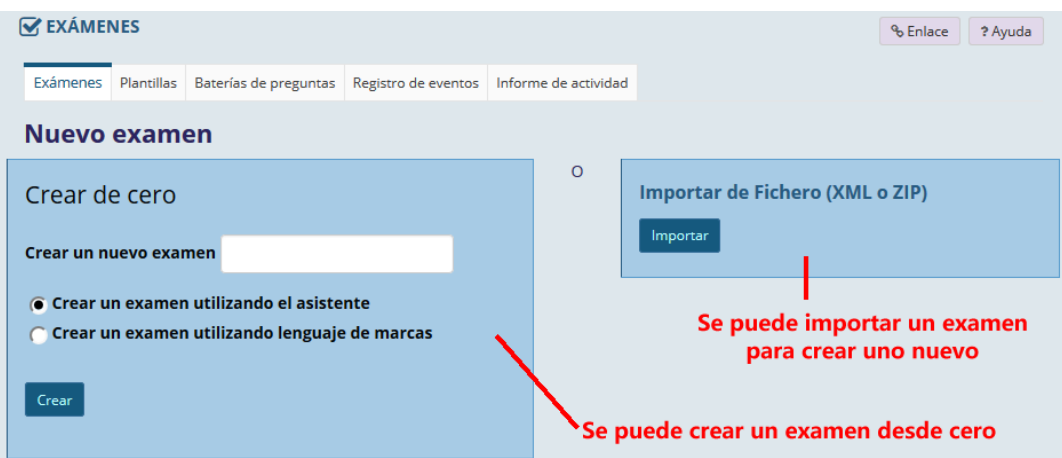

Seleccionar la creación utilizando el asistente.

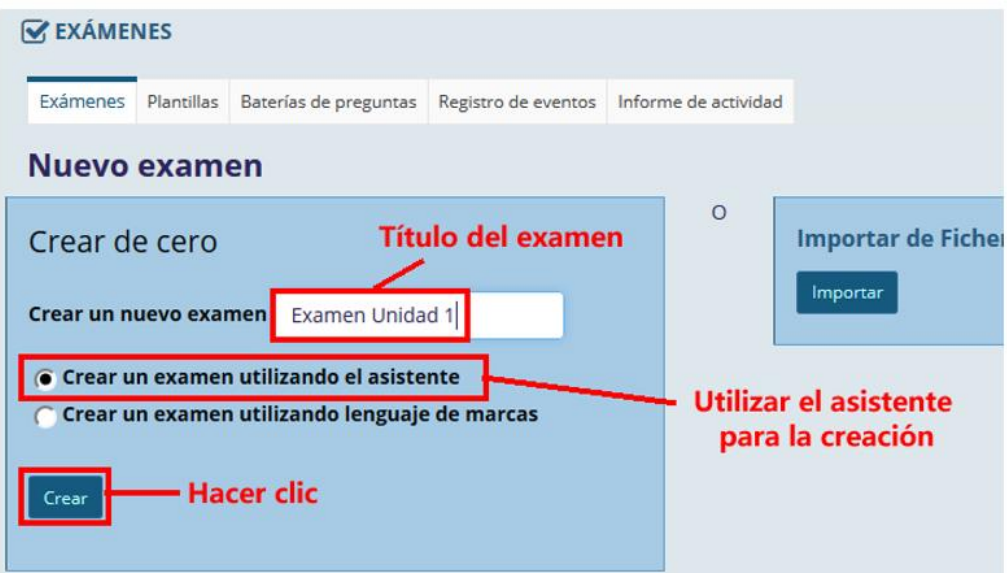

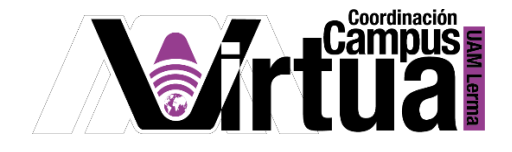

Configurar las secciones que conformarán al examen.

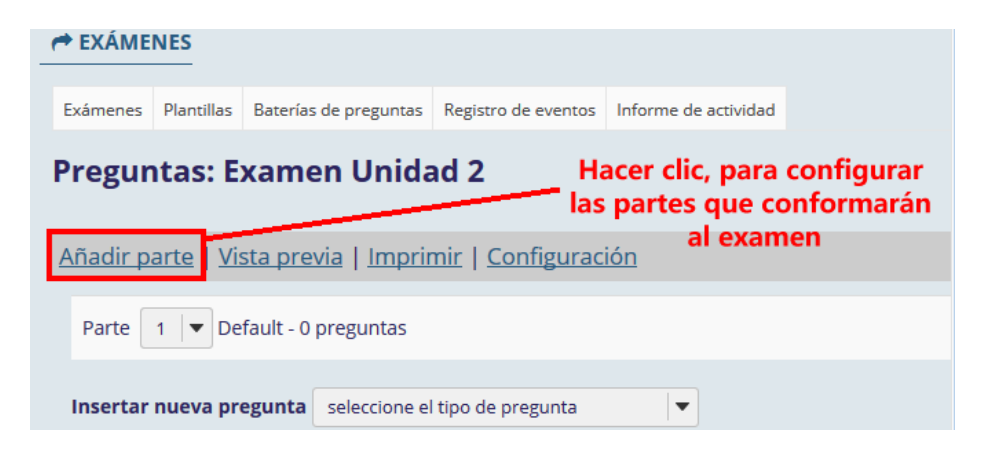

Configurar la sección.

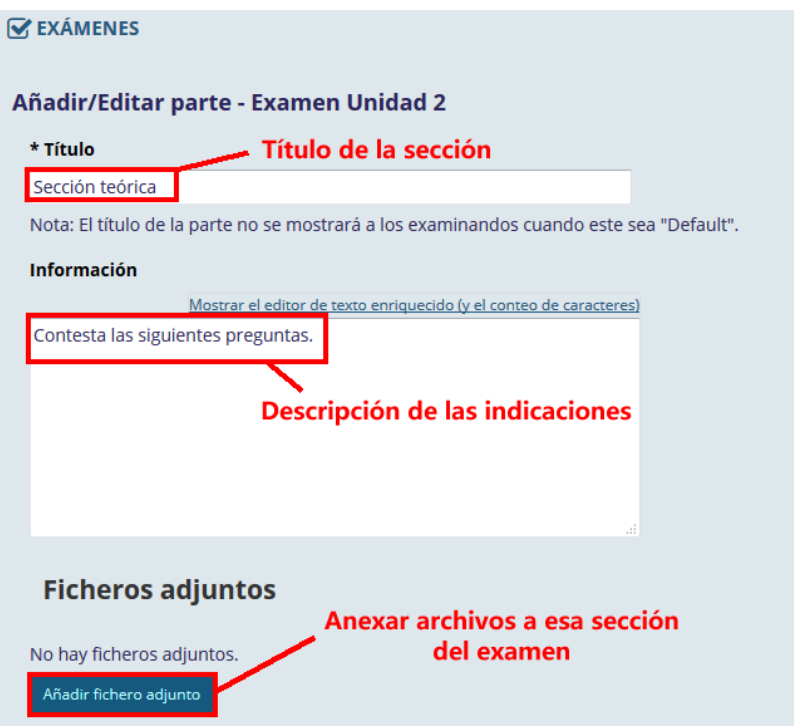

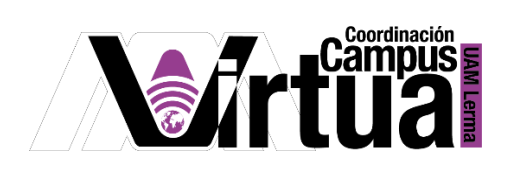

Configurar la sección como dinámica, utilizando una batería de preguntas.

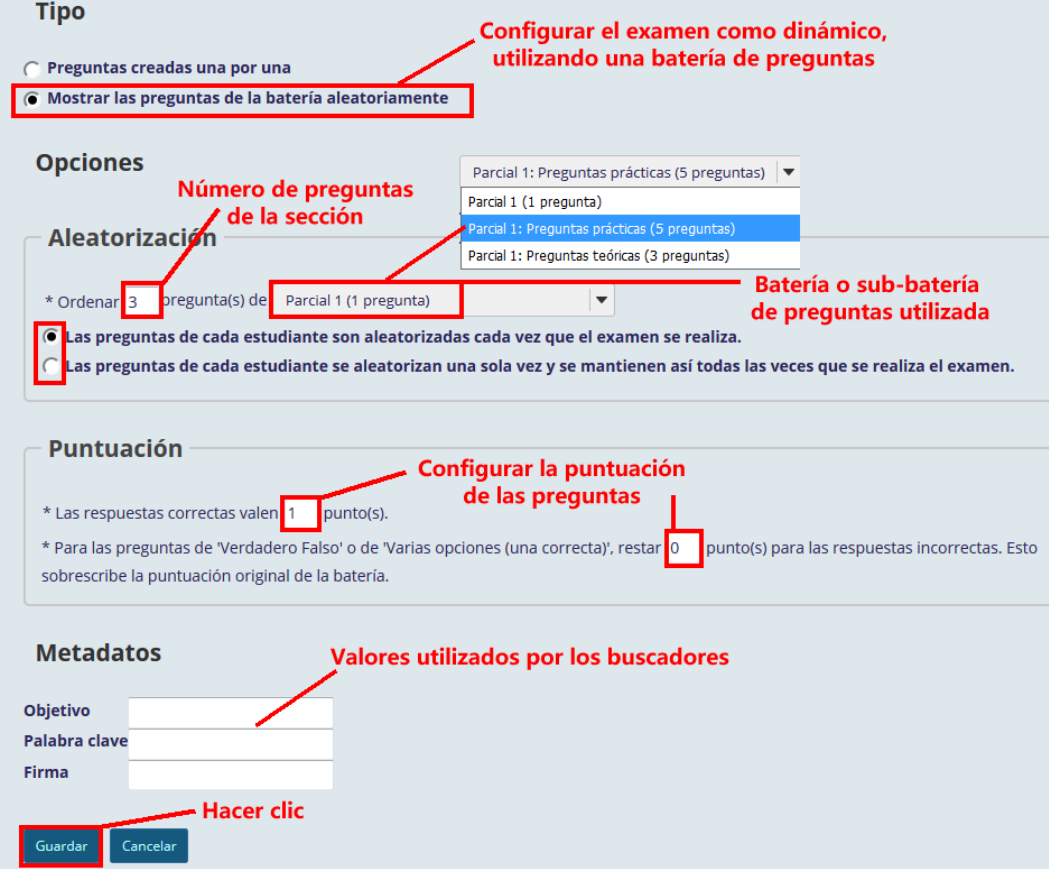

Verificar la creación de las preguntas.

# P á g i n a 6 | 12

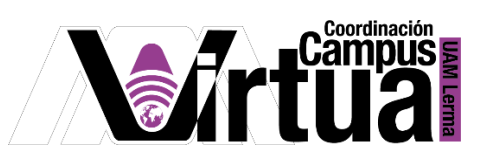

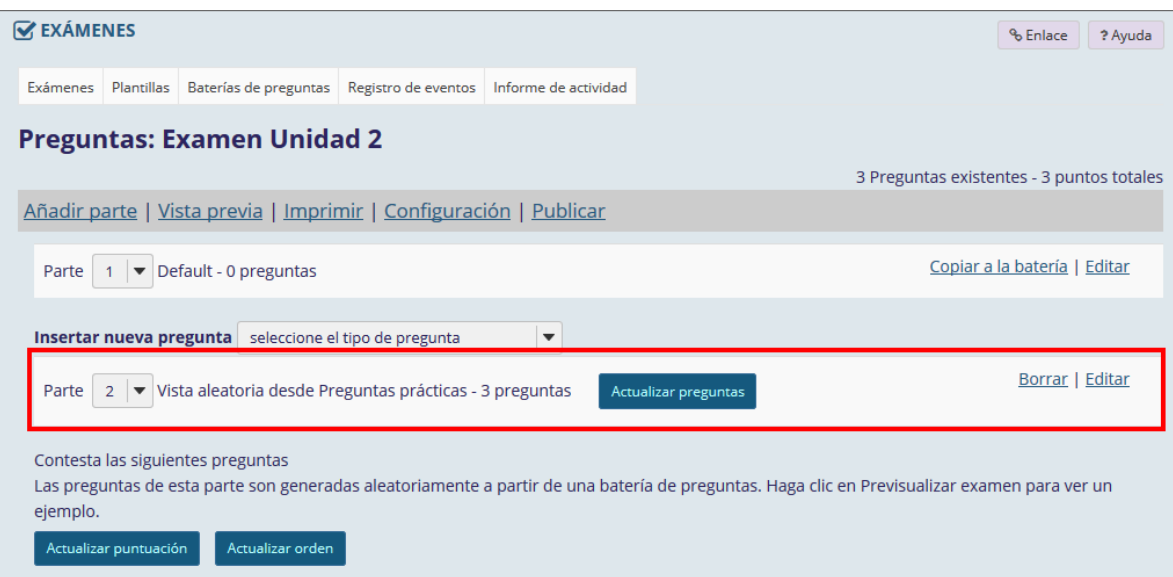

## PASO 5. CONFIGURAR LA SECCIÓN POR DEFECTO

Editar la sección.

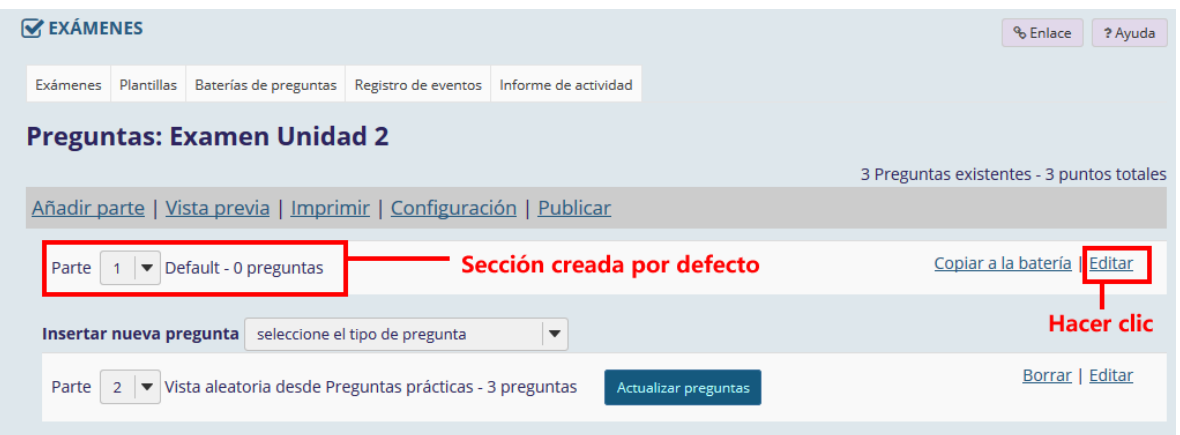

Configurar la sección.

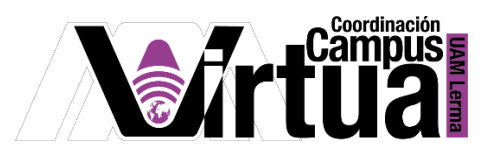

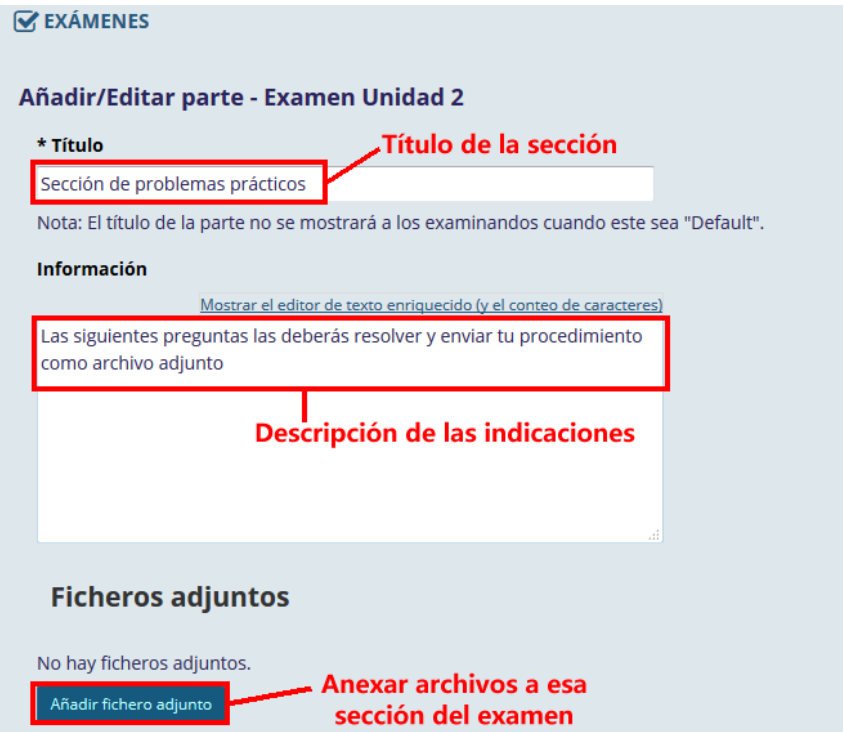

Definir la sección como dinámica.

# P á g i n a 8 | 12

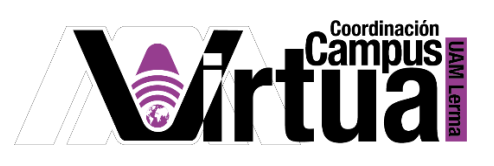

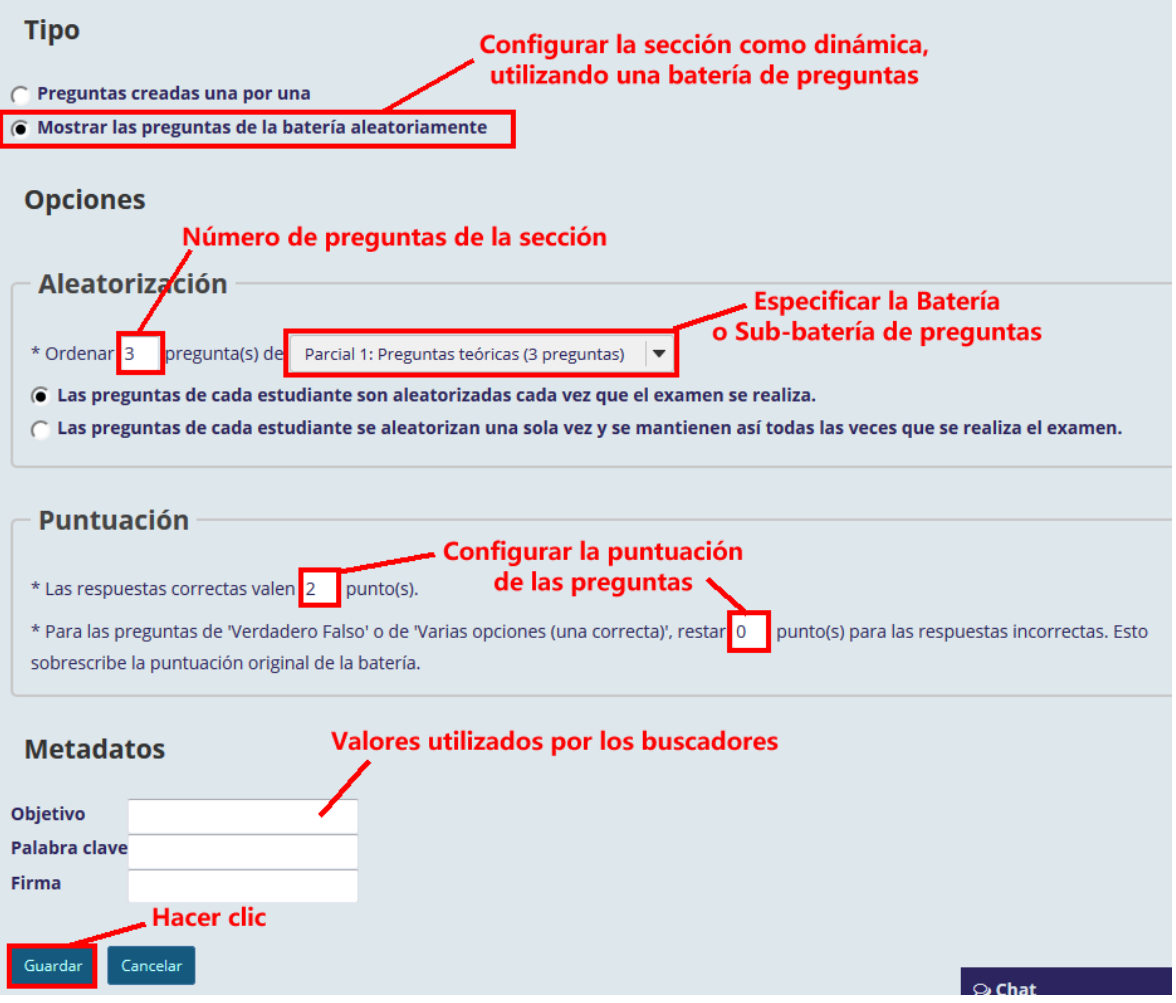

#### PASO 5. PREVISUALIZAR EL EXAMEN

• Seleccionar "Vista previa".

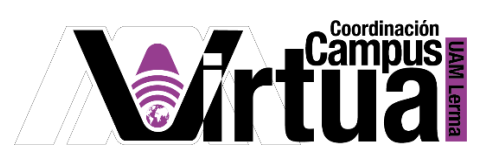

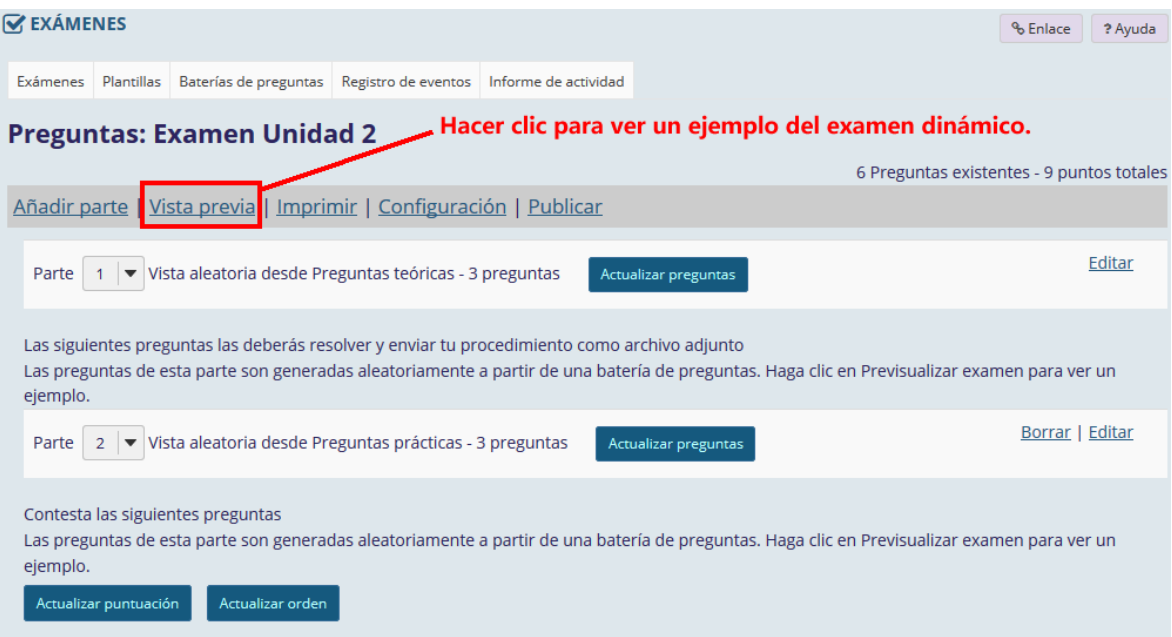

Iniciar la evaluación.

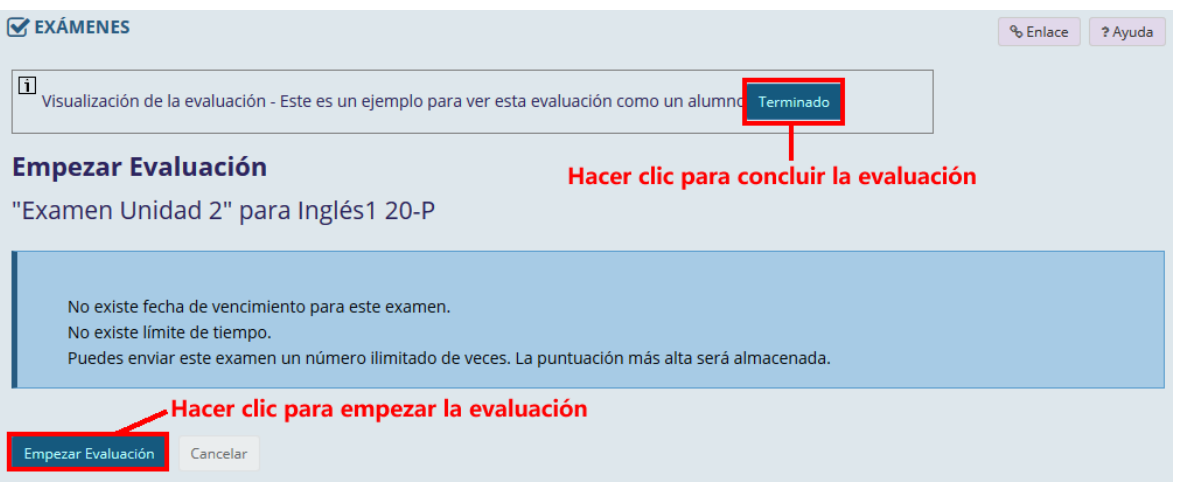

Verificar la creación dinámica del examen.

P á g i n a 10 | 12

AUTORES: M. en C. Mónica Irene Silva López y Dra. Rafaela Blanca Silva López

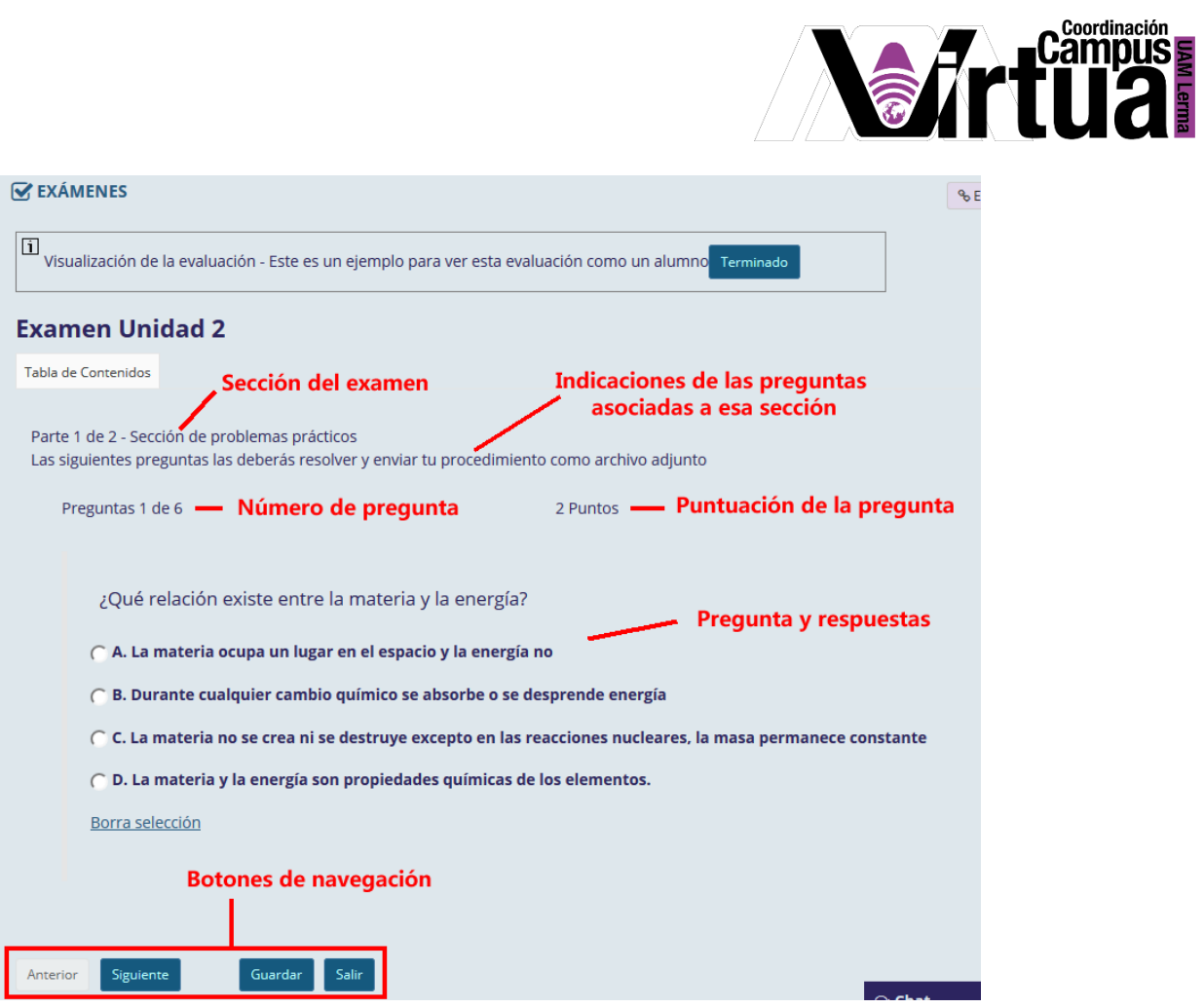

Repetir el paso anterior para verificar otro ejemplo de visualización

AUTORES: M. en C. Mónica Irene Silva López y Dra. Rafaela Blanca Silva López

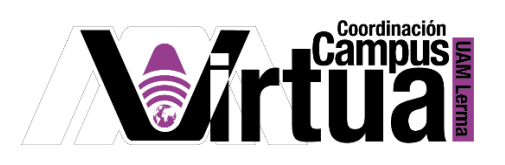

# $\mathbf G$  EXÁMENES

Visualización de la evaluación - Este es un ejemplo para ver esta evaluación como un alumno Terminado

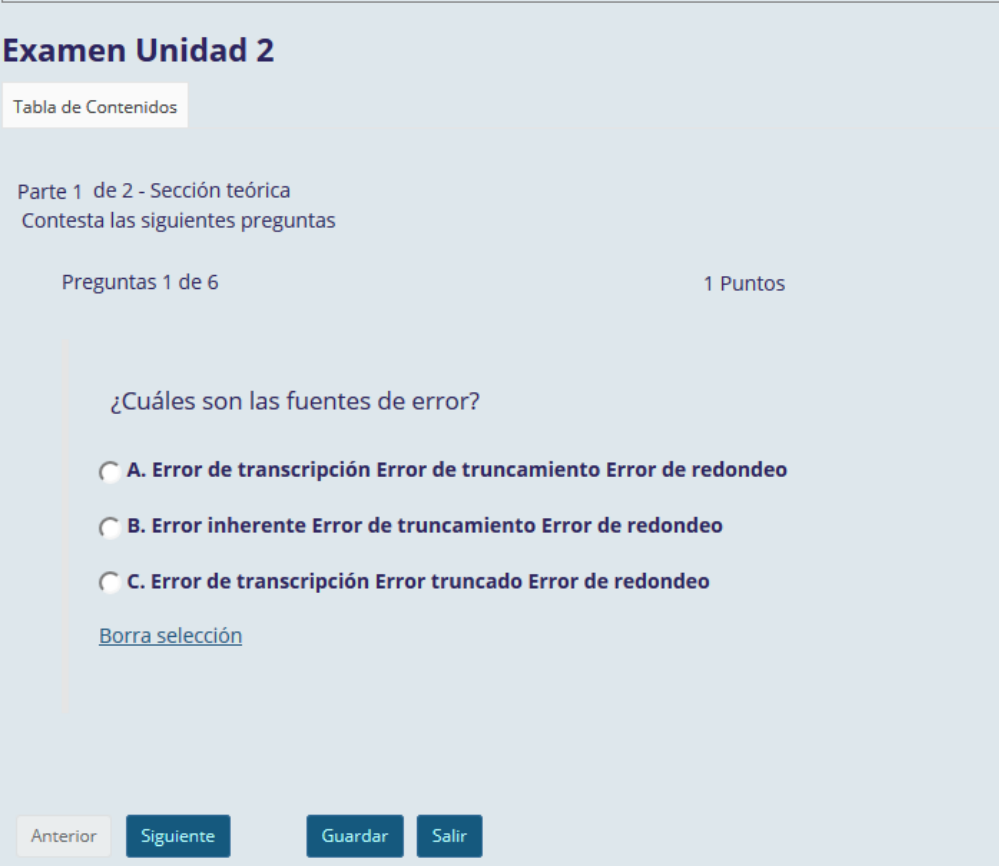

FIN